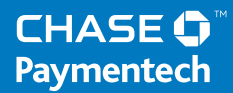

# **Terminal Guide**

## **Ingenico ICT220 & IWL220 Retail & Restaurant**

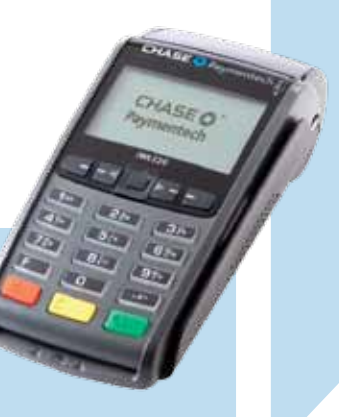

This Quick Reference Guide will guide you through understanding your terminal's functionality, and will help you with troubleshooting your payment application and terminals.

### **Key Functions**

Press the keys beneath the display to navigate your terminal's menus.

This chart details the navigation for both the contact and wireless terminals.

# **Contents**

### GETTING STARTED

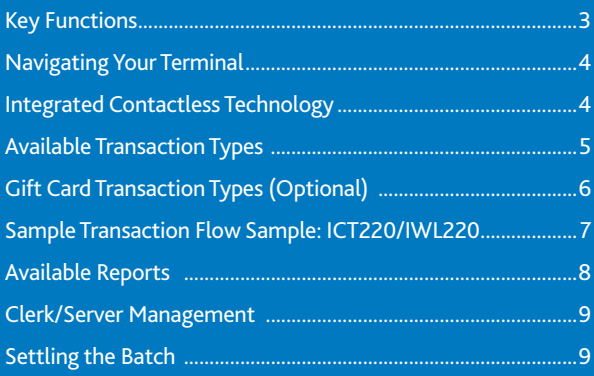

### REFERENCE

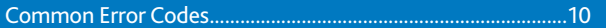

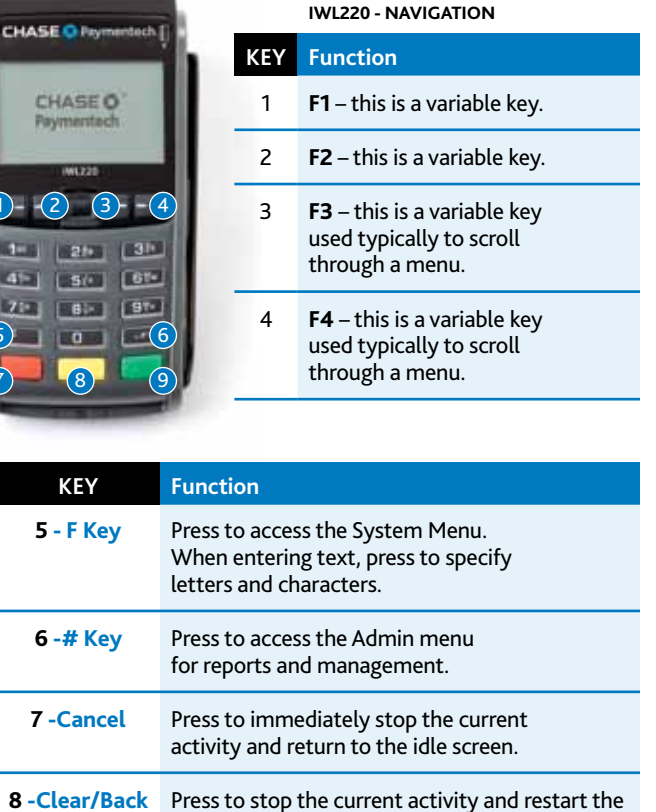

**ICT220 - NAVIGATION**

1 **F1** – this is a variable key.

2 **F2** – press to scroll down.

4 **F4** – this is a variable key.

3 **F3** – press to scroll up.

**KEY Function**

current activity, such as entering a password.

**9 - Enter** Press to confirm and continue

1 (2) (3)  $=$  (4)

 $4e$ ,  $5e$ ,  $3e$ 4<sup>9</sup> 50 6% 20 80 9%

**CHASE O** Paymentech

**CHASEO** 

iCT230

5) Fight (6

8

7

9

 $1) - (2)$ 

**KEEP**  $451$  $21 - 1$ 

**CHASE** 

Paym

5

7

with the activity in progress.

3

### **Navigating Your Terminal**

Refer to this section to find and begin the transaction or function you wish to use.

### **Integrated Contactless Technology**

We're committed to providing you with the latest technology to help you make the most of your payment processing services.

For added convenience and security for both you and your customers, your Ingenico device supports both contactless and chip payments.

#### **Begin a transaction**

To begin a transaction, press **[Enter]** to access the main menu and then select the transaction type you wish to perform. Your terminal will guide you through the process.

For contactless payments, the customer should touch/tap their card on or in close proximity to the terminal for a few seconds.

#### **BEGIN OTHER TRANSACTIONS**

Press **[Enter]** and select the type of transaction you wish to perform.

**CLERK/SERVER MENU** Press **[#]** and then select **Clerk/Server Menu**.

### **BATCH REVIEW**

Press **[#]** and then select **Reports**. Choose whether you would like a detail or summary report, and then specify whether you would like the report printed or simply displayed on the terminal.

### **TIP ADJUSTMENTS**

Press **[Enter]** and select **Tip Adjustment**, if tip processing is enabled.

### **REPRINT A RECEIPT**

To reprint a receipt, select **[9]** from the main menu (for retail) or scroll and select **[10]** (for restaurants).

### **CONTACTLESS PAYMENTS**

Your Ingenico terminal automatically accepts contactless payments. Your customers can touch or tap their contactless cards on or near the device to submit account information to the terminal, removing the need to insert, swipe or manually key.

During a sale transaction, the terminal will display the "Insert/Swipe/ Tap" prompt and the contactless symbol. At this time, customers with contactless-enabled cards should touch/tap their card on or in close proximity to the terminal for a few seconds. Your terminal will process contactless payment transactions as if a card were swiped or inserted.

As an added security measure, for transaction amounts over a pre-set threshold, the terminal will prompt to insert or swipe the card.

*Note: Tip functionality requires the card to be inserted or swiped.* 

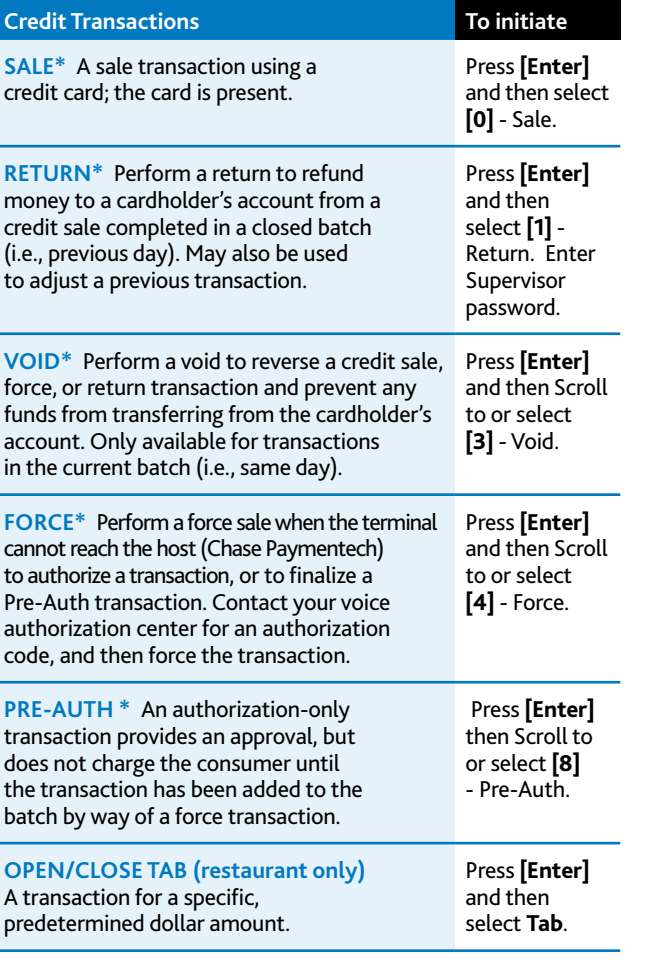

### **Available Transaction Types**

Your terminal supports various transaction types. Refer to this section for information on what transactions are available, when to use them, and how to begin the transaction.

*\*Purchase and Commercial cards are supported.*

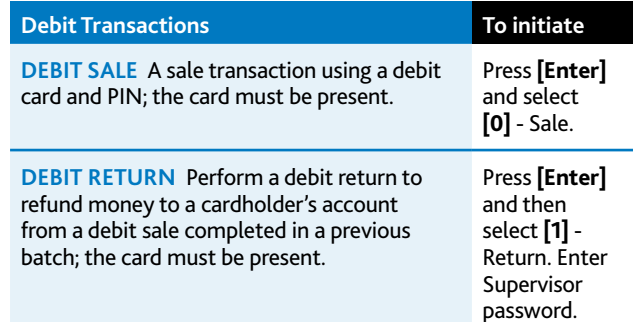

### **Gift Card Transaction Types (Opt.)**

If you are participating in the Chase Paymentech gift card program, your terminal supports various stored value card transaction types. Refer to this section for information on what gift card transactions are available and when to use them. To begin a Gift Card transaction, press **[Enter]** and select

> **Gift** (does not apply to a void).

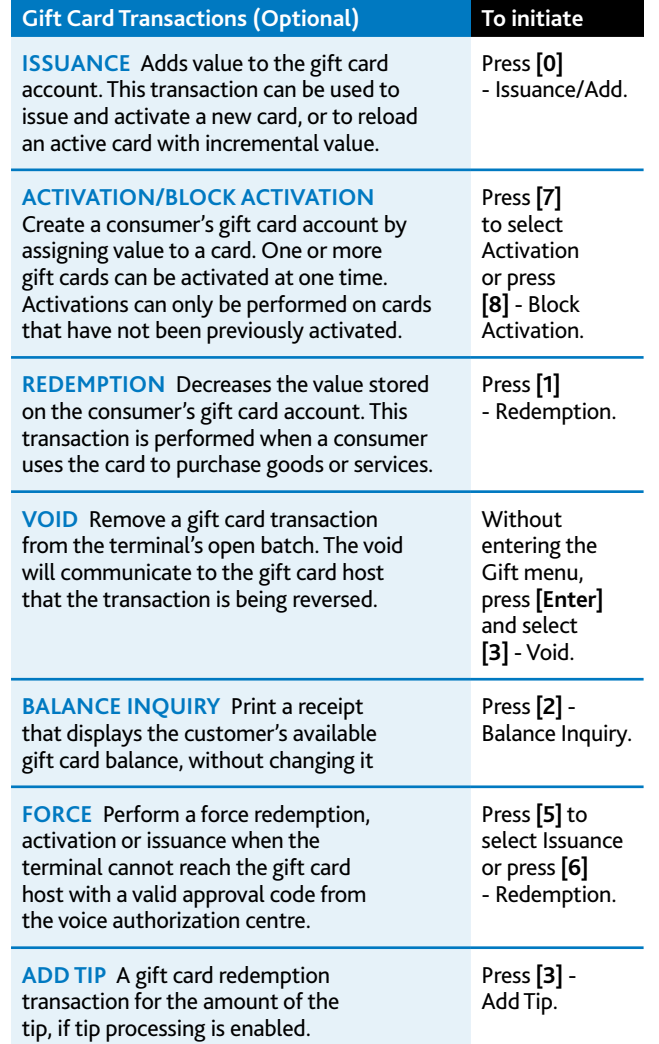

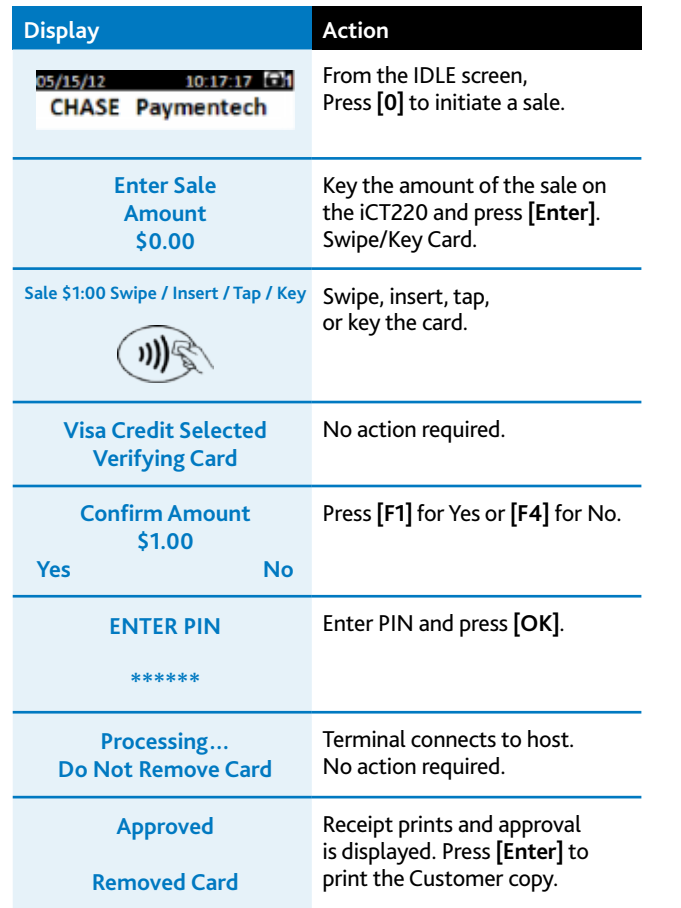

### **Sample Transaction Flow Sample:**

ICT220/IWL220

### **Available Reports**

A report is like a snapshot in time of business activities. Use this data to help you make business decisions.

### **Reports: Admin Menu**

**REPORTS: ADMIN MENU** To access, press **[#]** and then **[0]** and select **Reports Menu** .

[1] **DETAIL REPORT** Prints detail information for each transaction and a totals summary for each card type and issuer.

**[2] Summ ary Rep ort** Prints totals by card type and card issuer.

**[3] Clerk /Server Summ ary** Prints a summary report by all or one clerk/server.

**[4] Open Pre -Auth Rep ort** Prints a list of all open pre-auth transactions stored in the terminal.

**[5] Unadju sted Tip Rep ort** Prints a list of unadjusted transactions by clerk/server, if enabled.

[6] **OPEN TAB REPORT** Prints a list of current open tabs

[7] **EMV REPORT** Prints reports related to EMV chip transactions, parameters, statistics and key settings.

[8] RECENT ERROR REPORT Displays a log of recent terminal and/or transaction errors.

### **Reports: Gift Card**

**REPORTS: GIFT CAR** To access, press **[Enter**] and scroll to or select **[5]** - Gift. Press **[4]** to open the Gift Reports menu.

[1] GIFT CARD DETAIL REPORT Prints detailed information for each transaction and a summary report of transaction types.

**[2] Gift Card Summ ary Rep ort** Prints totals by transaction type.

#### **[3] Clerk /Server Gift Card Rep ort**

Prints a gift card detail report by clerk/server that includes transaction type, amount and total.

### **[1] ADD ID**

Adds new clerks or servers to your terminal. You will be prompted to create an ID and a password, if enabled, for each new clerk/server.

#### **[2] DELETE IDs**

Removes all or a single clerk/server from the terminal.

**[3] PRINT ID LIST** Prints a report of clerks/servers currently signed on.

### **[4] AUT O ADD CLERK / SERVER**

This feature allows you to automatically add new clerks/servers during a transaction. If you toggle the feature off, then the terminal will not allow a transaction unless a valid clerk-server ID is entered.

#### **[5] CLERK PR OMPT**

Enable this feature to have the terminal prompt for a clerk/server ID during each transaction.

#### **[6] CLERK W ORDING**

This feature allows you to alternate the terminal's verbiage from "clerk," "server" or "cashier."

#### **ABOUT SETTLEMENT**

A settlement operation is used to close the current batch and open a new batch for logging and accumulating transactions.

Your Ingenico terminal uses a Terminal Capture System (TCS), meaning it stores transactions throughout the day and sends batch totals of sales and refunds to the host (Chase Paymentech) after the close of business.

There are two settlement options:

#### 1 - MANUAL SETTLEMENT

If your terminal is set to manually settle, press **[Enter]** and scroll to or select **[9]** - **Settlement** from the main menu, then follow the prompts displayed.

#### **2 - AUT O SETTLEME N T**

If your terminal is set to automatically settle, it will automatically settle transactions in the current batch at a specific, predetermined time, within a 24-hour period. When configured, auto settlement begins any time after the set time occurs if there are transactions in the batch.

For example, if auto settlement time is set to 22:30:00 (10:30 p.m.) then auto settlement occurs any time after 22:30:00. If the terminal is turned off before the set time, and turned on again (usually the next morning), auto settlement occurs at that time.

### **Clerk/ Server Management**

Accessible through the Admin menu, Clerk/ Server management allows you to manage IDs and passwords. Press **[#]** to access the Admin menu and **[1]** - Server Menu.

### **Settling the Batch**

Your transactions must be "settled" daily. Read this section to ensure the settlement process operates smoothly.

### **Common Error Codes**

In the event that your terminal displays an error, refer to these error codes to troubleshoot your terminal. If the code you are experiencing is not shown, retry the transaction, or if possible, manually enter the account number. If the error persists, contact Merchant Support at 1.800.265.5158

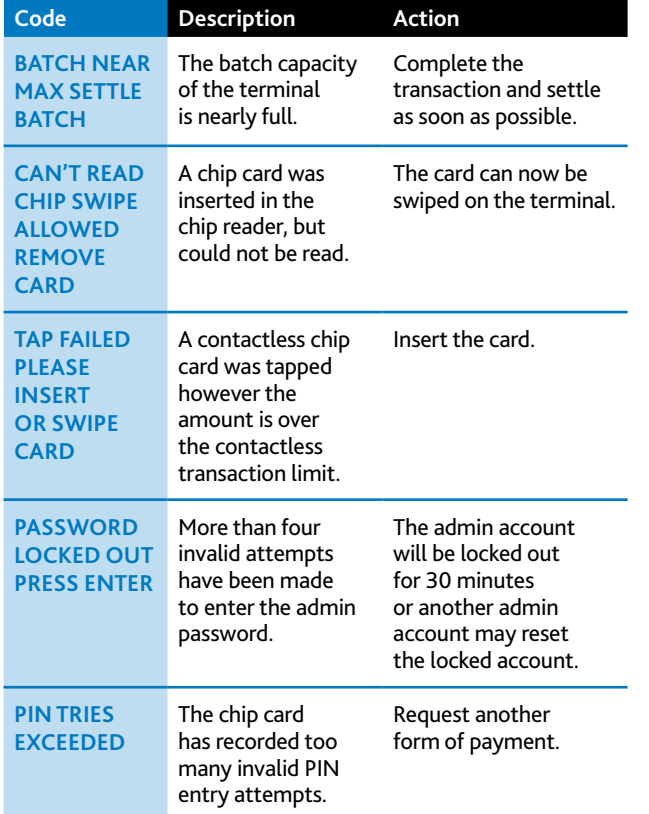

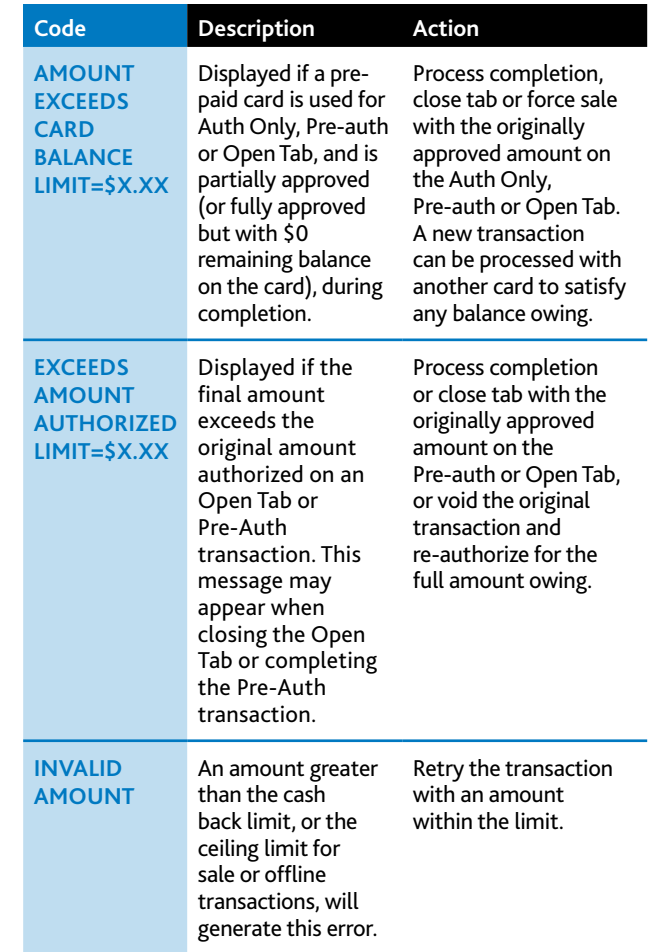